## How Install

1. copy folder "CutterProAi" to c:\ (important : not rename this folder )

2. copy file "CutterProAi\_CS6\_win32.aip" to Illustrator install folder "C:\Program Files (x86)\Adobe\Adobe Illustrator CS6\Plug-ins"

or copy file "CutterProAi\_CS6\_win64.aip" to Illustrator install folder " C:\Program Files\Adobe\Adobe Illustrator CS6 (64 Bit)\Plug-ins"

## **How to use**

1. Select the Image to output

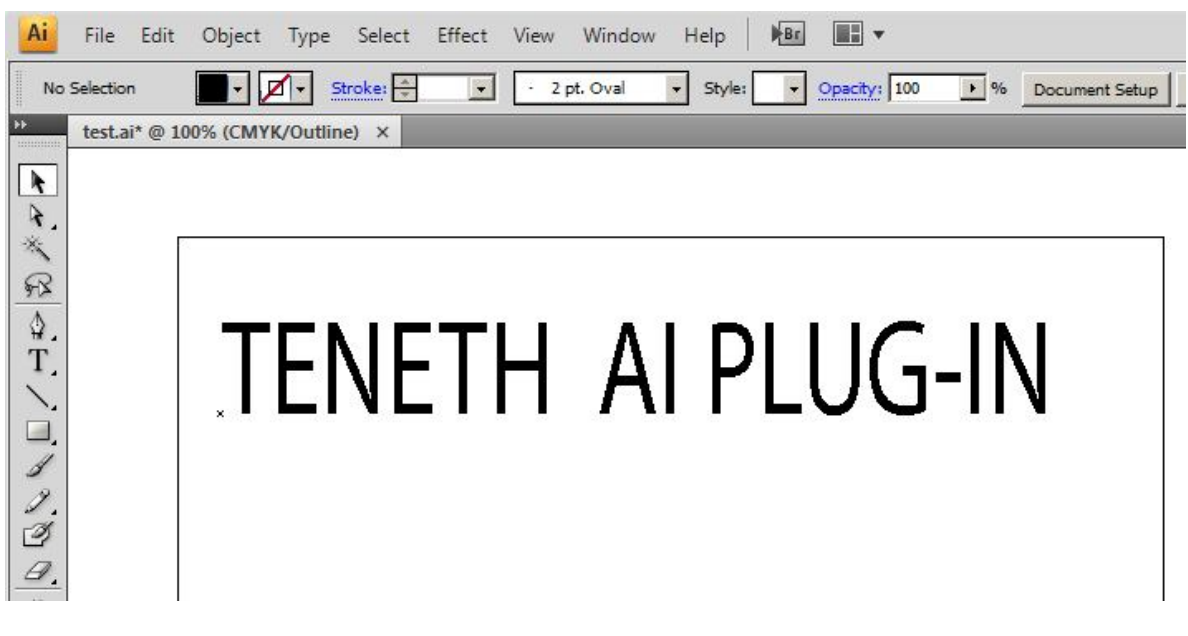

2. click "type->Create Outlines"

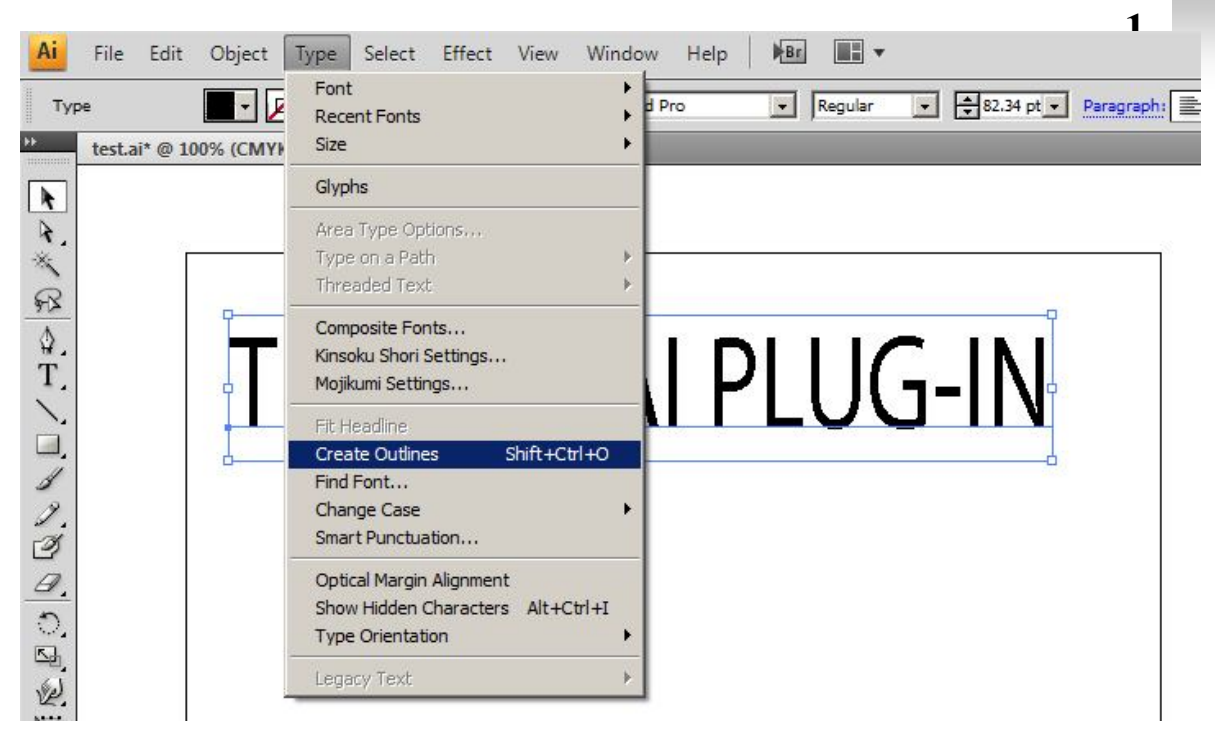

Then it will display a box below the image.

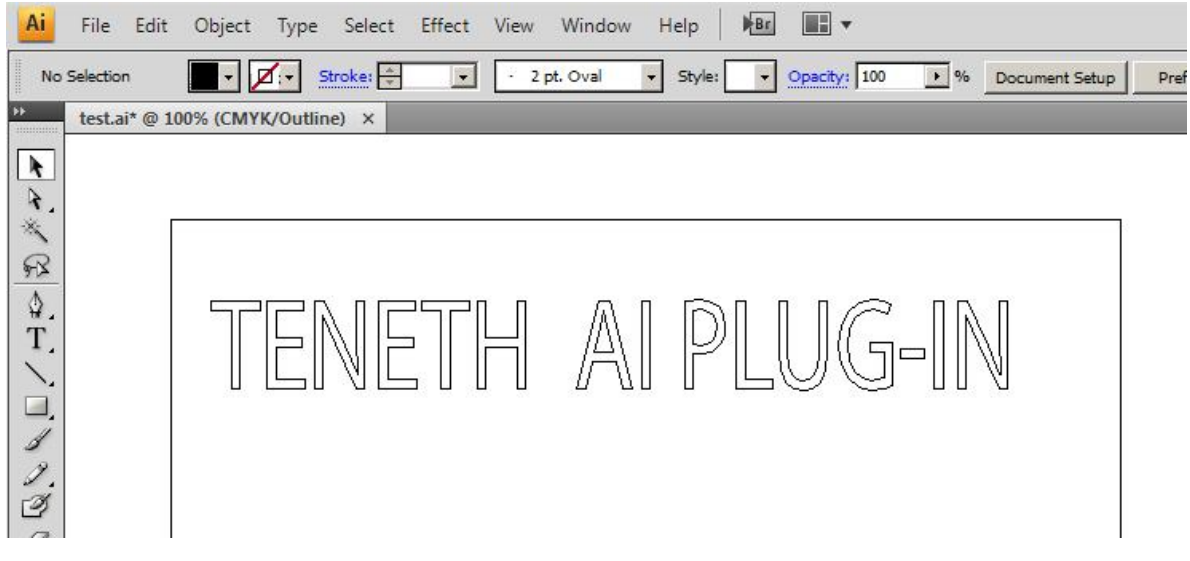

3. click"file->To CutterPro…"

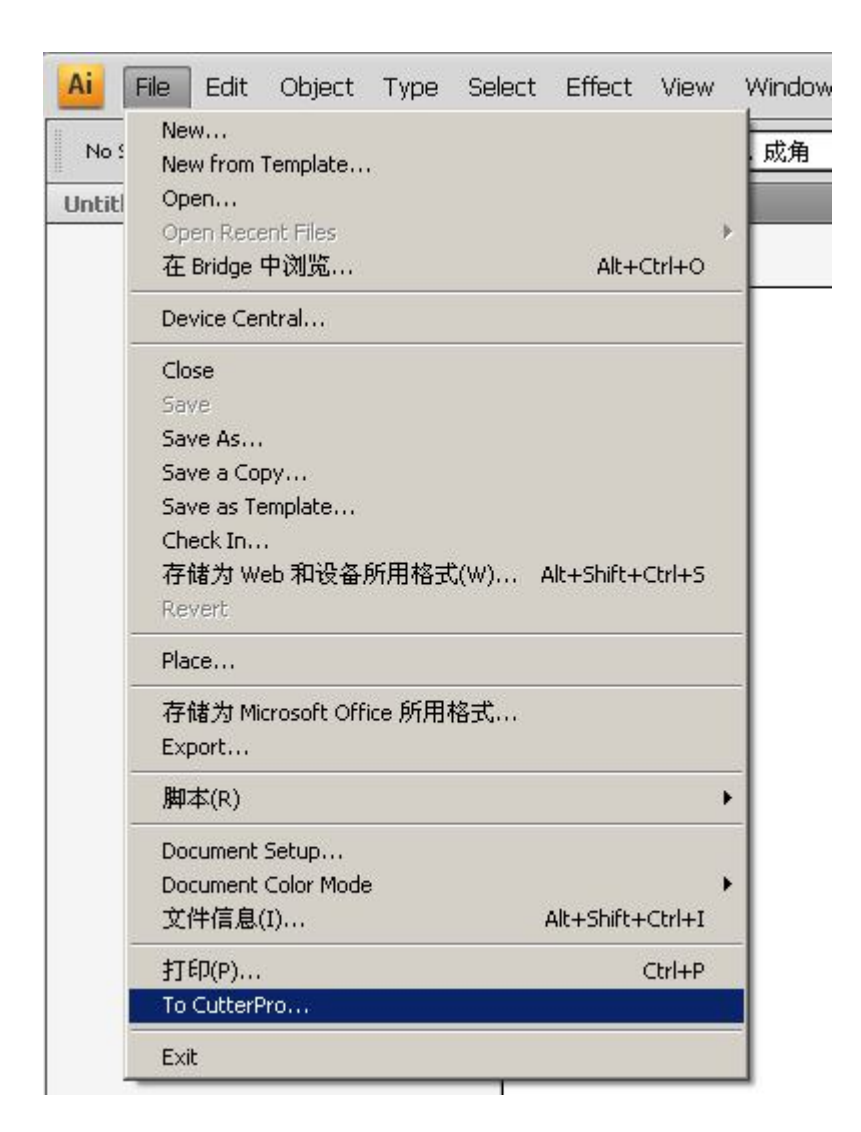

Then it will display a box below the image.:

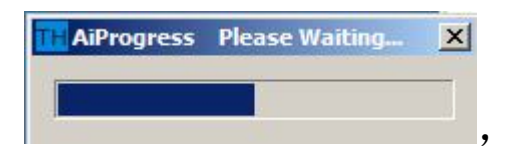

1. Then it will display a box below the image.

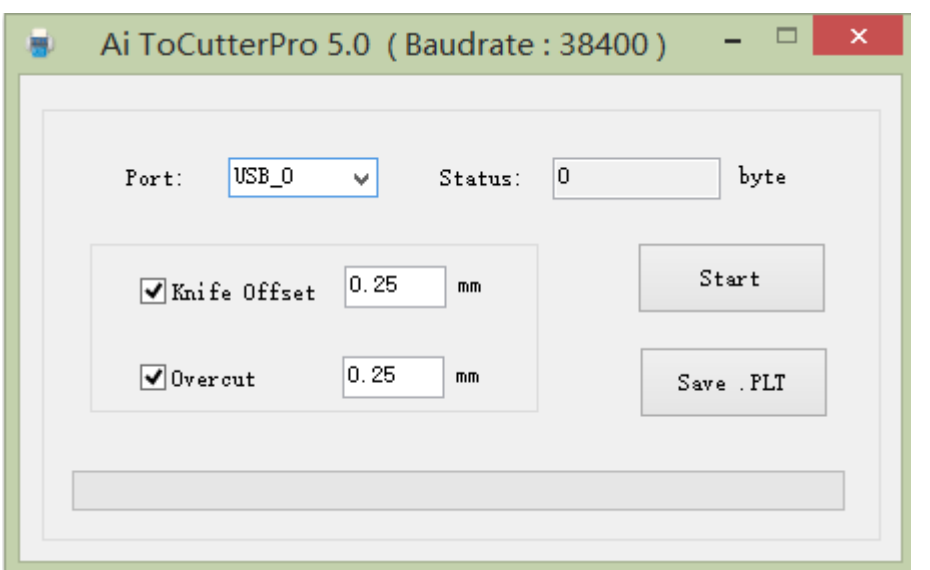

- 2. set the value for the **Sharp Angle** and **Close**.
- 3. Then click "**Start**" to do the task.

or Click "Save PLT file "data will be stored on the computer and then copy it to U Disk.

**3**